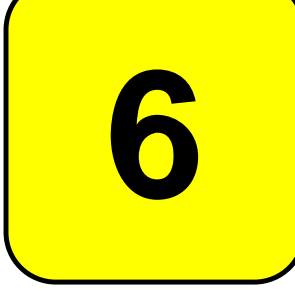

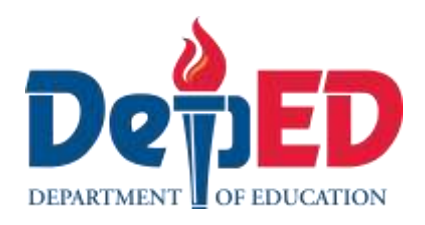

# **MAPEH - Arts Quarter 2 – Module 3: Digital Painting**

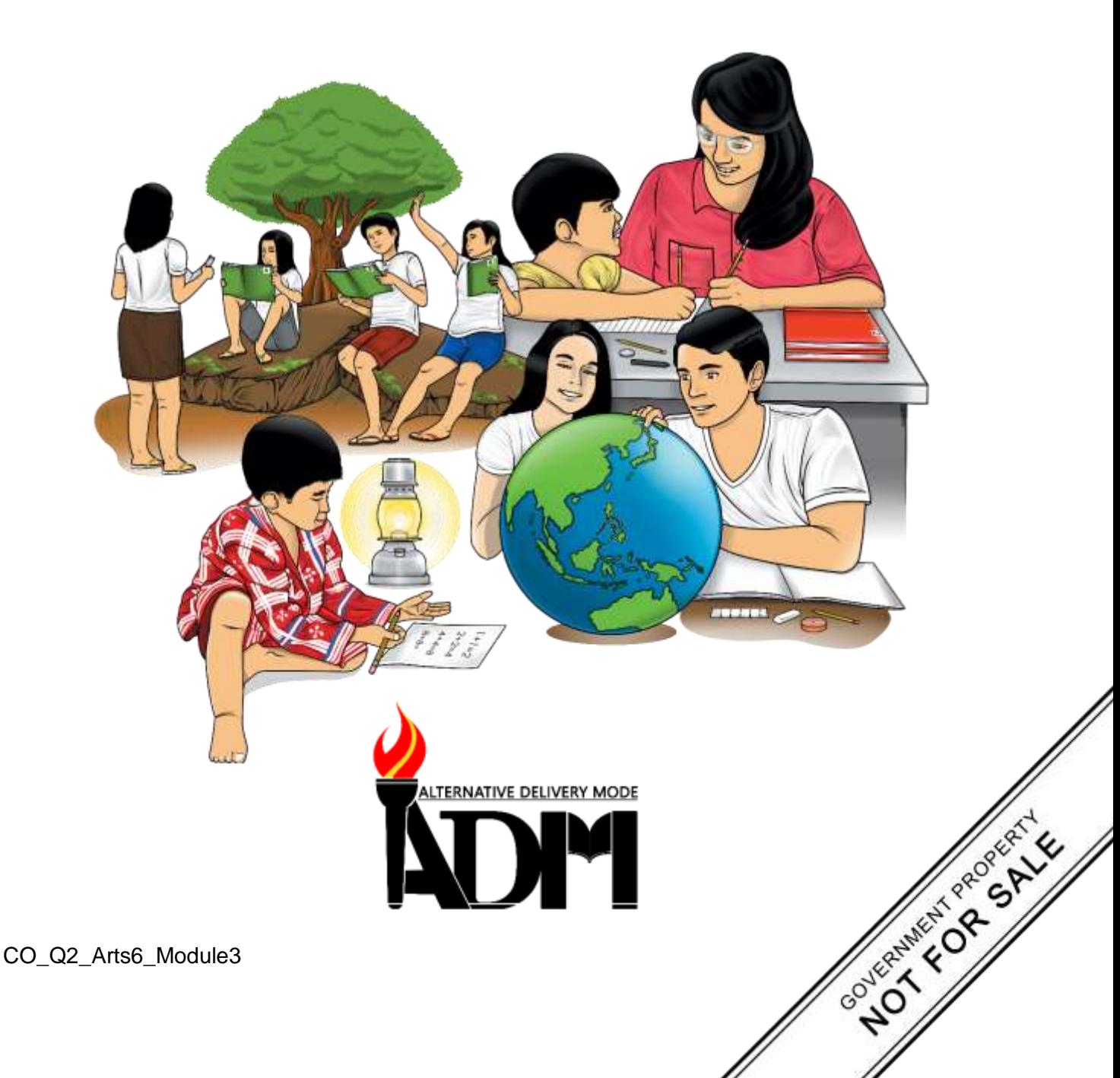

#### **MAPEH - Arts Alternative Delivery Mode Quarter 2 – Module 3: Digital Painting First Edition, 2020**

**Republic Act 8293, section 176** states that: No copyright shall subsist in any work of the Government of the Philippines. However, prior approval of the government agency or office wherein the work is created shall be necessary for exploitation of such work for profit. Such agency or office may, among other things, impose as a condition the payment of royalties.

Borrowed materials (i.e., songs, stories, poems, pictures, photos, brand names, trademarks, etc.) included in this module are owned by their respective copyright holders. Every effort has been exerted to locate and seek permission to use these materials from their respective copyright owners. The publisher and authors do not represent nor claim ownership over them.

Published by the Department of Education Secretary: Leonor Magtolis Briones Undersecretary: Diosdado M. San Antonio

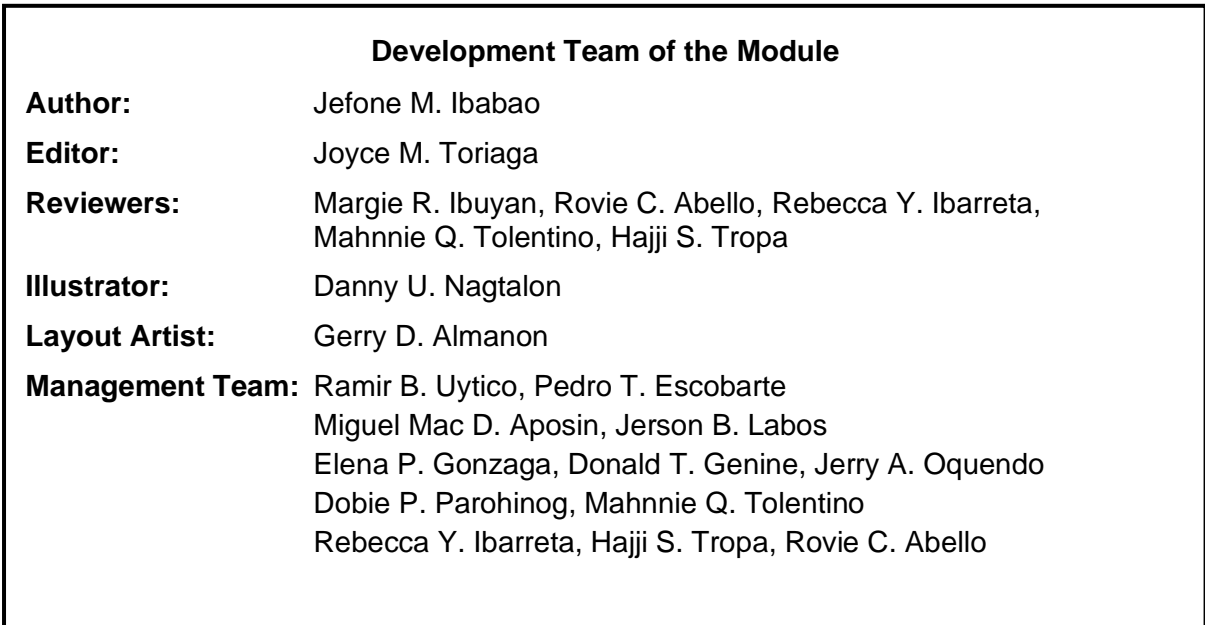

#### **Printed in the Philippines by**

**Department of Education – Region VI – Western Visayas** Office Address: Duran St., Iloilo City Telefax: (033) 336-2816, (033) 509 7653 E-mail Address: region6@deped.gov.ph

**6**

# **MAPEH - Arts Quarter 2 – Module 3: Digital Painting**

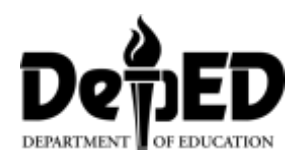

### **Introductory Message**

This Self-Learning Module (SLM) is prepared so that you, our dear learners, can continue your studies and learn while at home. Activities, questions, directions, exercises, and discussions are carefully stated for you to understand each lesson.

Each SLM is composed of different parts. Each part shall guide you step-by-step as you discover and understand the lesson prepared for you.

Pre-tests are provided to measure your prior knowledge on lessons in each SLM. This will tell you if you need to proceed on completing this module or if you need to ask your facilitator or your teacher's assistance for better understanding of the lesson. At the end of each module, you need to answer the post-test to self-check your learning. Answer keys are provided for each activity and test. We trust that you will be honest in using these.

In addition to the material in the main text, Notes to the Teacher are also provided to our facilitators and parents for strategies and reminders on how they can best help you on your home-based learning.

Please use this module with care. Do not put unnecessary marks on any part of this SLM. Use a separate sheet of paper in answering the exercises and tests. And read the instructions carefully before performing each task.

If you have any questions in using this SLM or any difficulty in answering the tasks in this module, do not hesitate to consult your teacher or facilitator.

Thank you.

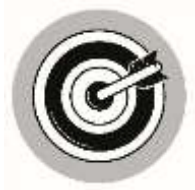

### *What I Need to Know*

This module was designed and written with you in mind. It is here to help you master art. The scope of this module permits it to be used in many different learning situations. The language used recognizes the diverse vocabulary level of students. The lessons are arranged to follow the standard sequence of the course. But the order in which you read them can be changed to correspond with the module you are now using.

After going through this module, the learner is expected to:

1. Apply and identify concepts on the use of software (commands, menu, etc.) A6PR-IIb

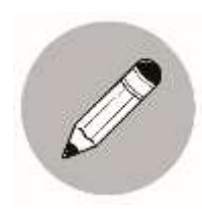

### *What I Know*

Fill in the blanks with the correct answer. Choose your answer from words inside the box.

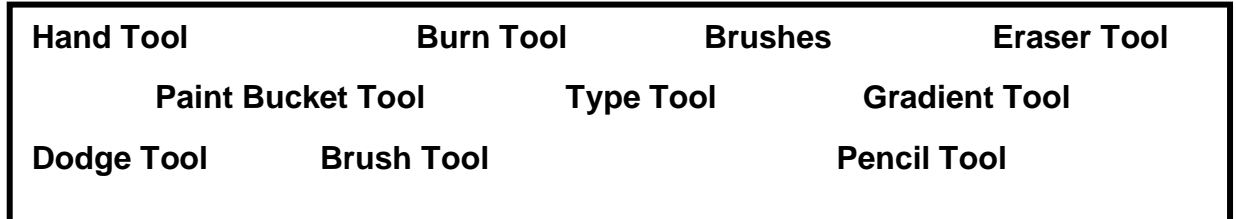

- 1. \_\_\_\_\_\_\_\_\_\_\_\_\_\_\_\_\_\_\_is the tool that darkens an image.
- 2. \_\_\_\_\_\_\_\_\_\_\_\_\_\_\_\_\_\_\_ is the tool that behaves much like the brush except that it has hard edge. The tool's options are basically the same as the Brush tool.
- 3. \_\_\_\_\_\_\_\_\_\_\_\_\_\_\_\_\_\_\_\_ cleans up imperfections in your work, making your job a lot easier
- 4. \_\_\_\_\_\_\_\_\_\_\_\_\_\_\_\_\_\_\_\_is the tool that applies color to your work, similar to the way a traditional paintbrush would apply paint on a canvass or paper. The edges of the lines created when using the brush tend to be slightly softer than that of the other tools, mimicking a real brush.
- 5. \_\_\_\_\_\_\_\_\_\_\_\_\_\_\_\_\_\_\_\_ is the tool that moves around an image within an object. Use this with the zoom tool when you want to adjust the section of the picture you want to look at.
- 6. \_\_\_\_\_\_\_\_\_\_\_\_\_\_\_\_\_\_\_\_ are the heart of all painting software programs.
- 7. The same is the tool that fills or makes an area one color.
- 8. \_\_\_\_\_\_\_\_\_\_\_\_\_\_\_\_\_\_\_\_\_\_\_\_\_ is the tool that places text in a picture.
- 9. \_\_\_\_\_\_\_\_\_\_\_\_\_\_\_\_\_\_\_\_\_\_\_\_\_ is the tool that lightens the image.
- 10. \_\_\_\_\_\_\_\_\_\_\_\_\_\_\_\_\_\_\_used by dragging the pen to highlight a color and make it fade from dark to light.

## **Lesson 1 Digital Painting**

After going through this lesson you are expected to identify software tools and apply concepts on the use of software (commands, menu, etc.) A6PR-IIb

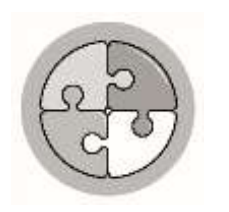

*What's In*

Identify the elements and principles used in digital painting. Choose from the box and write it on the blank.

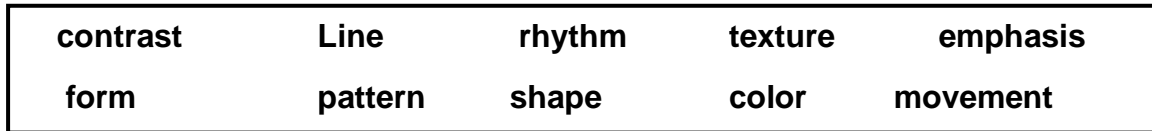

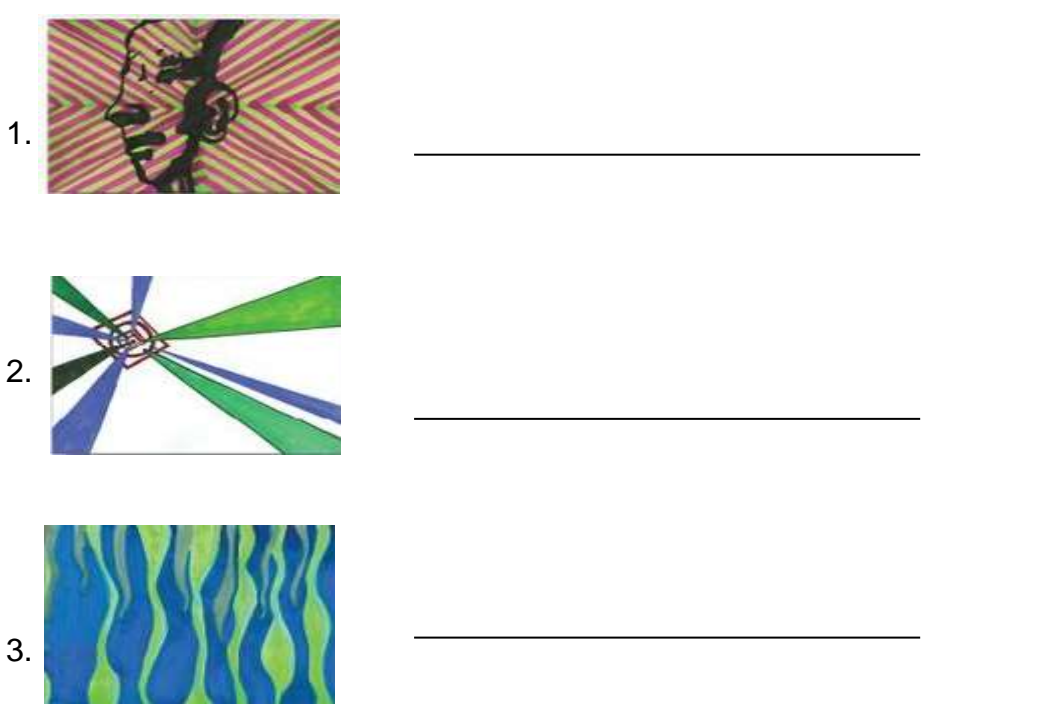

Note: All pictures on this page were from <https://skylineart145.weebly.com/>

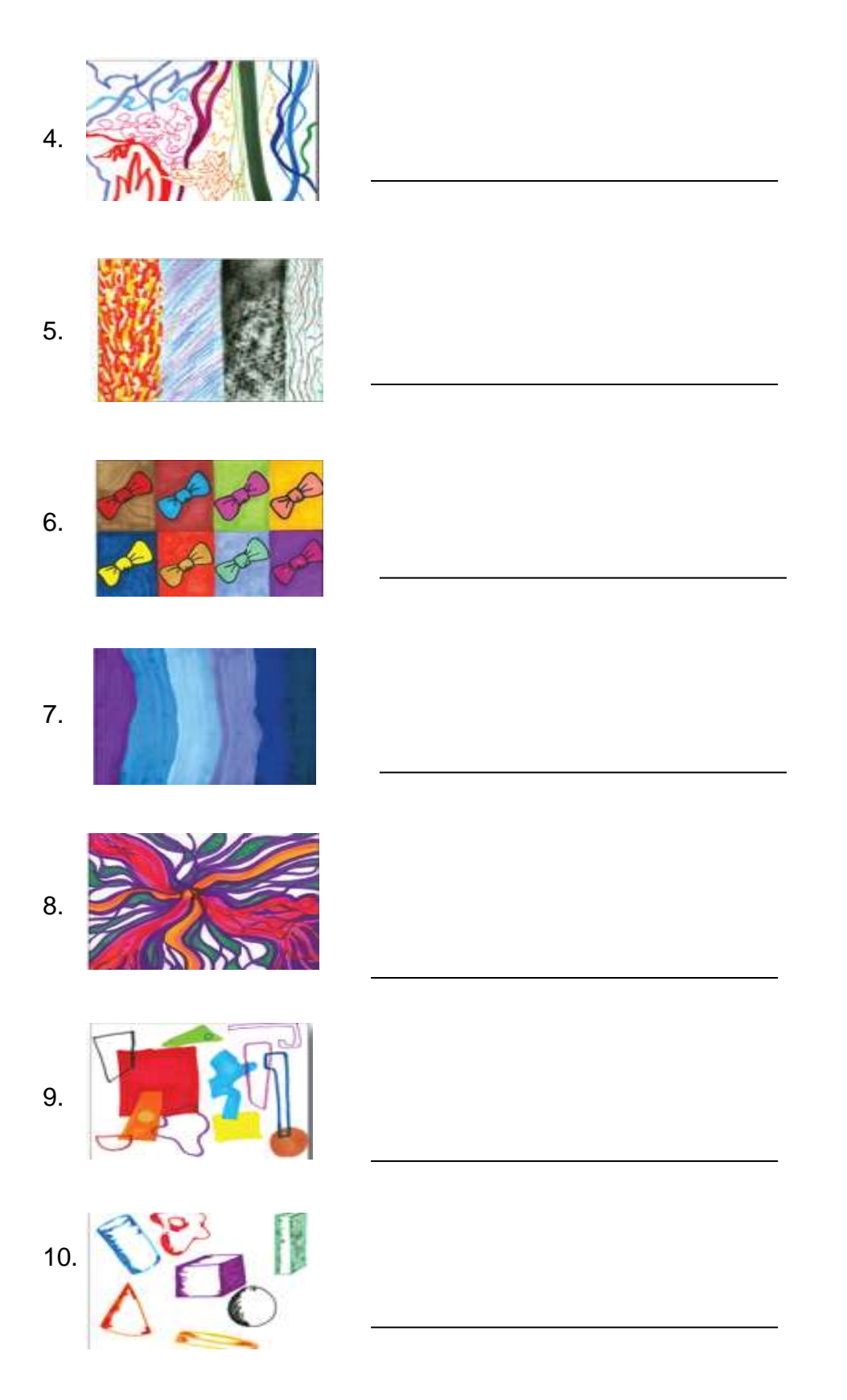

Note: All pictures on this page were from <https://skylineart145.weebly.com/>

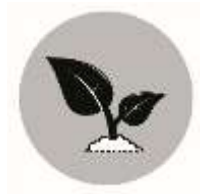

*What's New*

What is computer software? Of what use is computer software in making paintings today?

Drawing your image is the first step; scanning it into the computer is the second. Step three is using a computer program to transform your work by cropping, editing, enhancing, lightening, darkening, shading, adding color, layering, styling, or just about any other editing graphic you can think of.

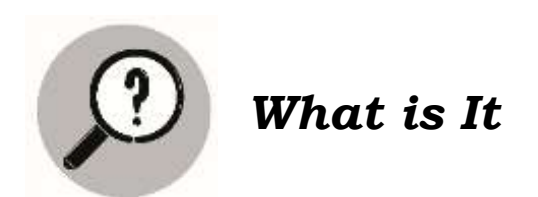

What software tools are used in digital painting? What is a Brush tool?

Like traditional painting, digital painting primarily makes use of a lot of colors. Your software has several tools that provide all colors you will need and make coloring in you painting easy.

The following are the primary coloring tools. It is also recommended that you begin with brush tool.

**The Brush tool** – this tool applies color to your work, similar to the way a traditional paintbrush would apply paint on a canvass or paper. The edges of the lines created when using the brush tend to be slightly softer than that of the other tools, mimicking a real brush.

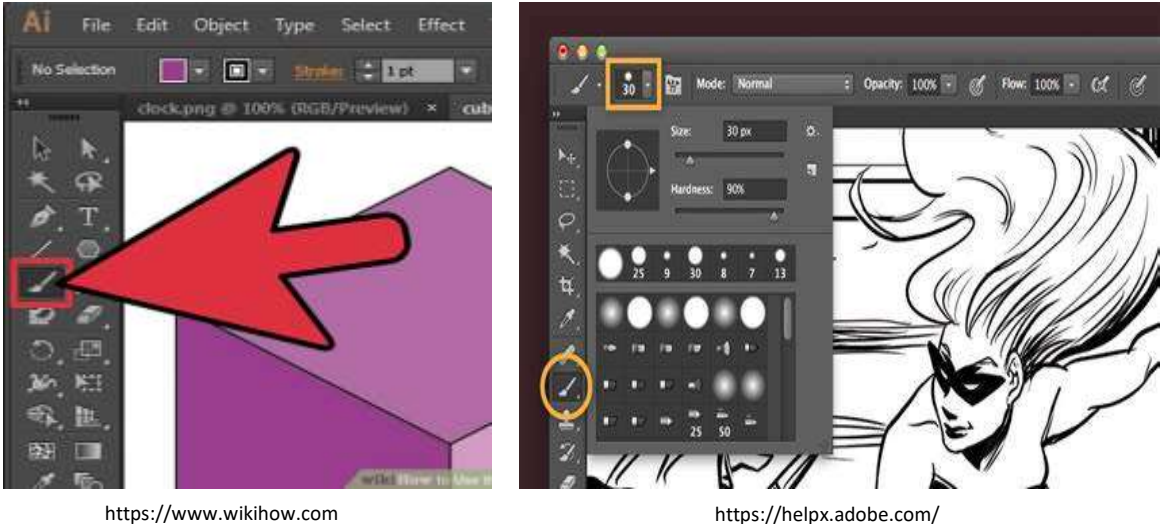

**Burn Tool** - this tool darkens an image.

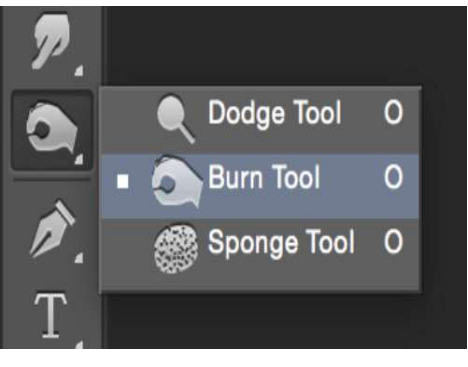

https://wordrevel.com/

**Dodge Tool** – the dodge tool lightens the image.

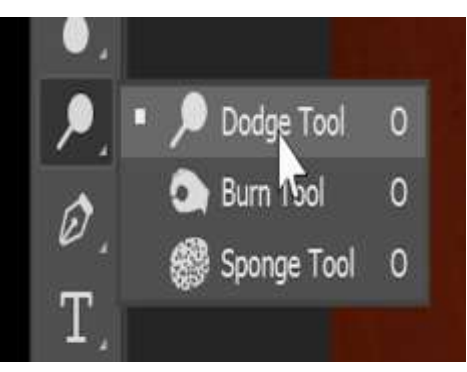

https://www.dennystips.com

**Eraser Tool** – It cleans up imperfections in your work, making your job a lot easier

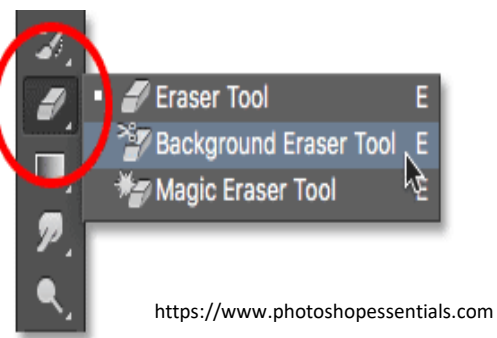

**Gradient Tool** – use this tool by dragging the pen to highlight a color and make it fade from dark to light.

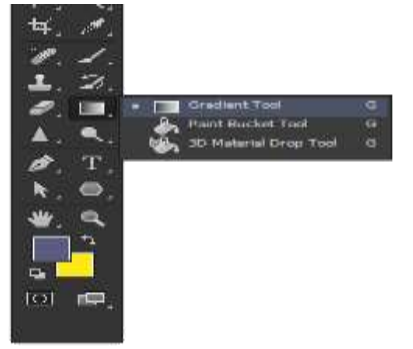

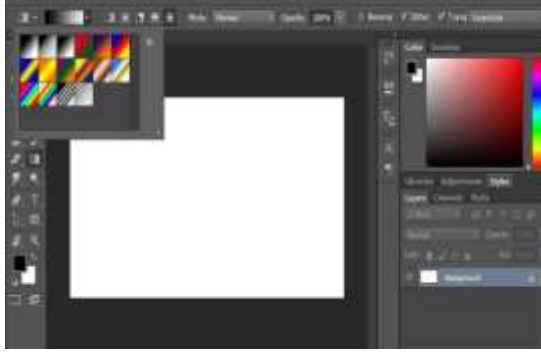

https://www.oberlo.com

http://www.thedigitalprocess.com

**Hand Tool** – tool moves around an image within an object. Use this with the zoom tool when you want to adjust the section of the picture you want to look at.

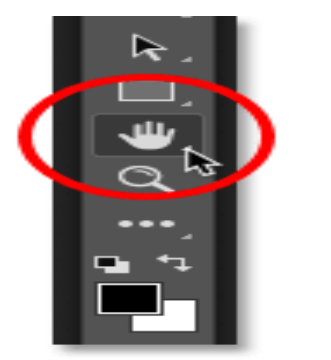

https://www.photoshopessentials.com

#### **Paint Bucket Tool** - This tool fills or makes an area one color.

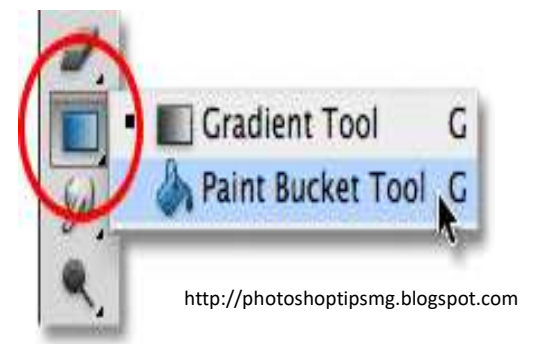

**Pencil Tool** - the Pencil tool behaves much like the brush except that it has hard edge. The Pencil tool options are basically the same as the Brush tool.

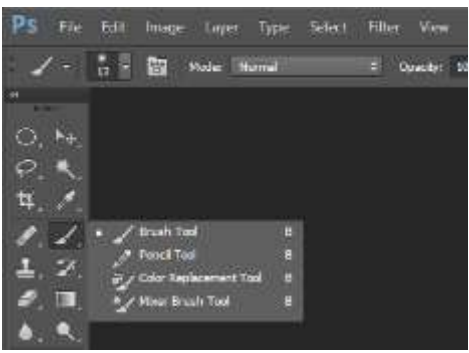

https://www.dumetschool.com

**Pen Tool** - the Pen tool makes lines and can be used to create different shapes.

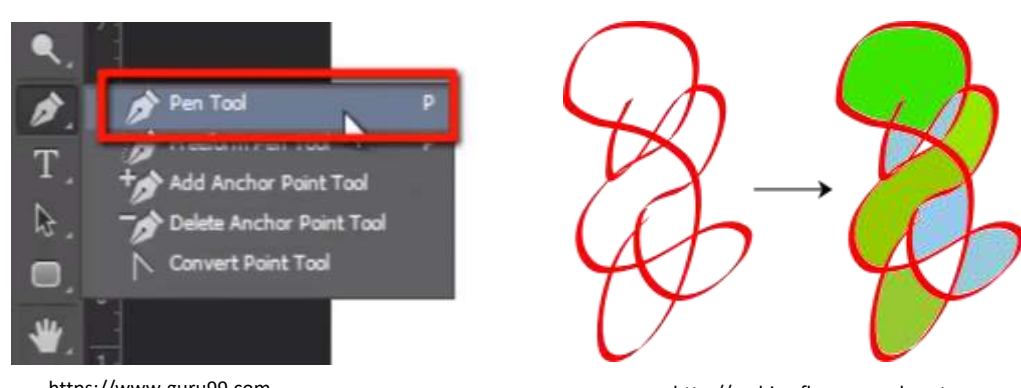

https://www.guru99.com

http://archive.flossmanuals.net

**Sponge Tool** - the Sponge tool soaks color out of the image.

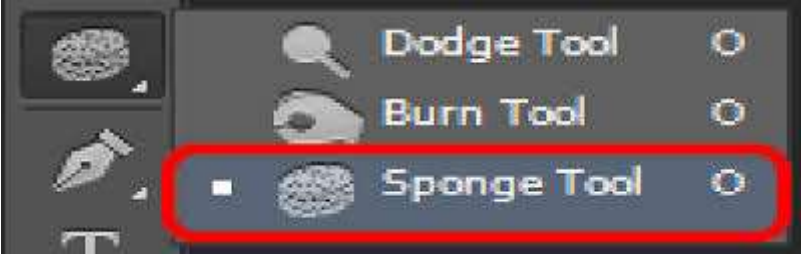

http://www.theappguruz.com

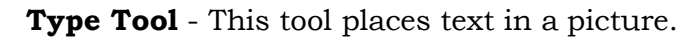

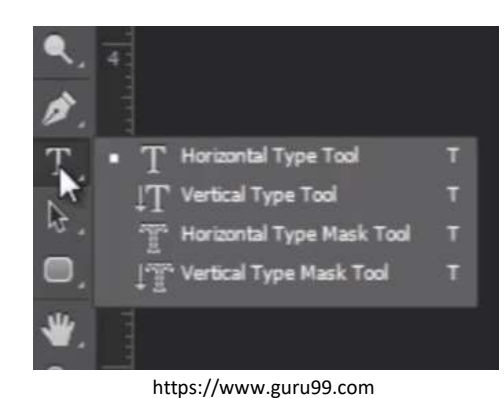

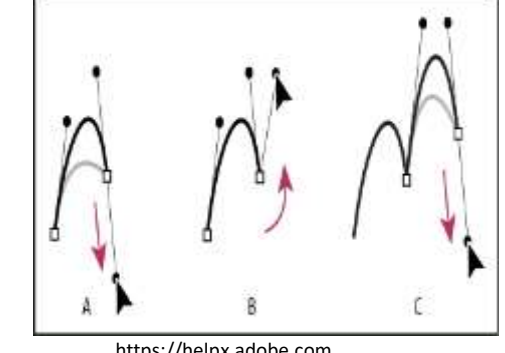

https://helpx.adobe.com

#### **What are digital brushes?**

**Brushes** are the heart of all painting software programs. They are of central importance to the techniques needed to make the characteristics that you like to have in your work.

All the brush properties can be accessed in the *Brushes palette*. The *Brushes palette* is the engine room where you will make most of your modifications.

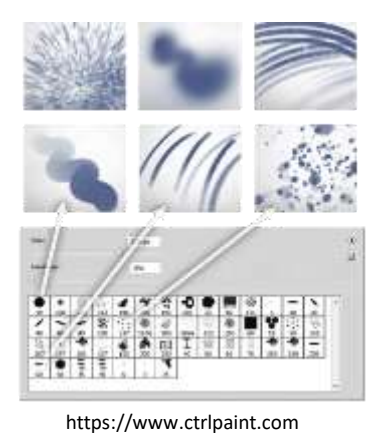

#### **Brushes Basic**

1. **Define the shapes of the brush tip (hard, soft, round or flat)** and size of a brushstroke- Tip type and size of brushes can be changed in the brushes palette. They can be set to either large or small size, or from fat to thin. They can be handled in these ways by applying decreasing pressure or vice versa.

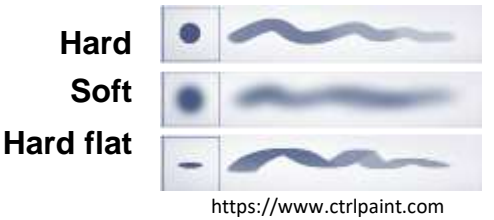

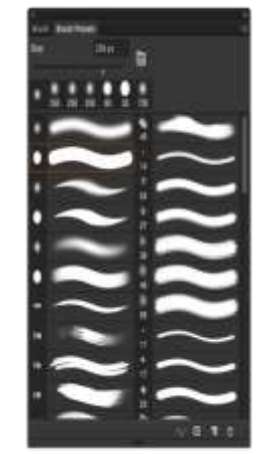

http://blog.photoshopcreative.co.uk

### 7 CO\_Q2\_Arts6\_Module3

• **Brushstroke types ( bristle, smooth, scattered, shaped)** can be varied – The pen stylus can be controlled to change the shape of the brush. It can be made to scatter the brushstroke and define the relationship of foreground and background colors. **ERUSH PRESETS RRUSH** 

Each stroke of the brush will only use one color. Dual brush users two tips to create a brush, and Color Dynamics allows you to play with the relationship between foreground and background colors. Each stroke of the brush will only use one color, but the appearance of the foreground and background colors can be varied as you control the balance between them.

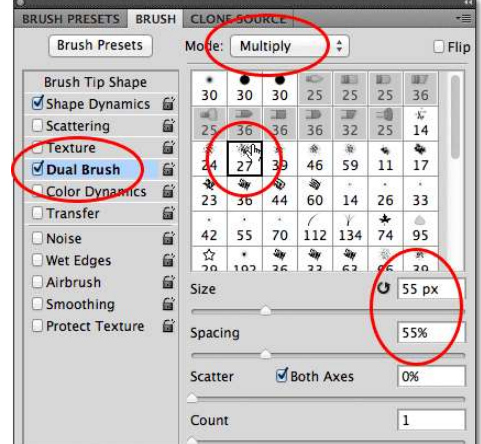

https://www.photoshopessentials.com

**Brushes opacity** (how much paint is applied and how transparent it is) can be controlled to show the manner and extend of the changes to the stroke.

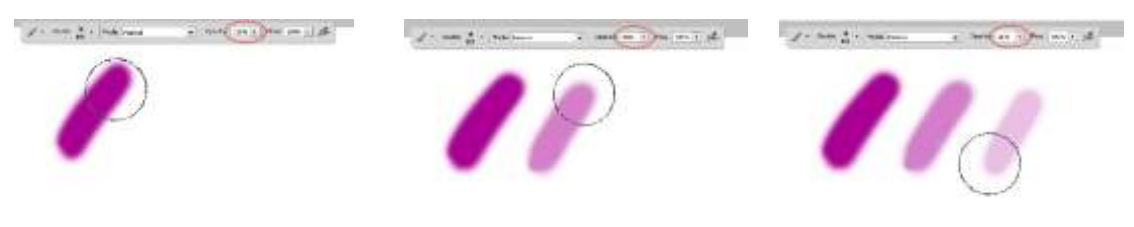

https://www.educba.com

• **Brush interaction** with support (paper/ canvass, etc.) determines whether the brushstroke will be applied with a texture.

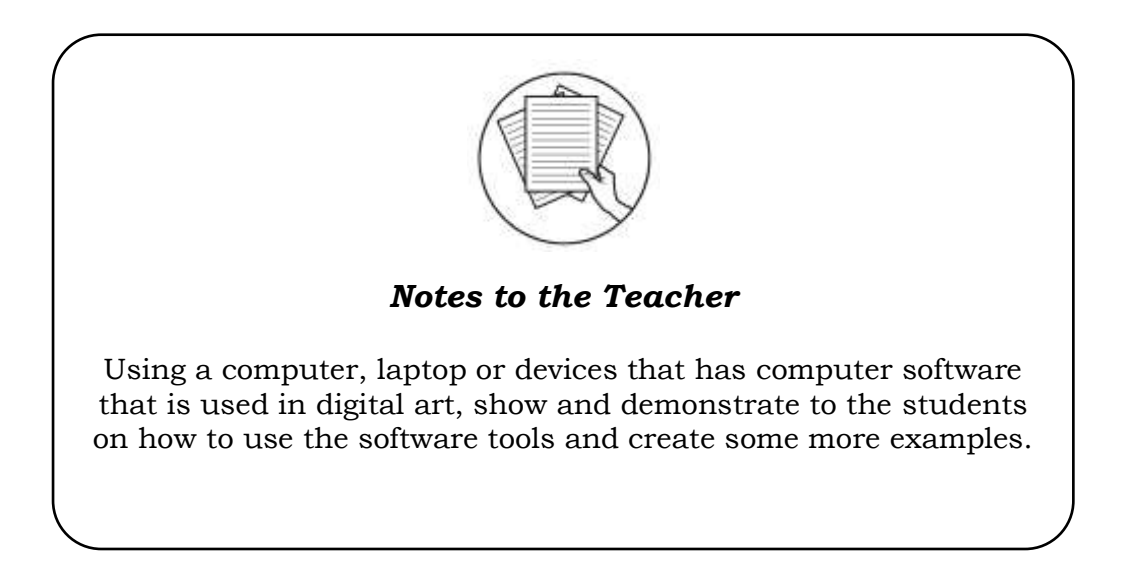

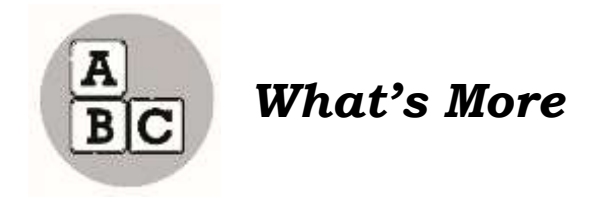

Identify the software tools in Column A and match it with its name in Column B. Write the letter of the correct answer on the space provided. (Number 1 is done for you.)

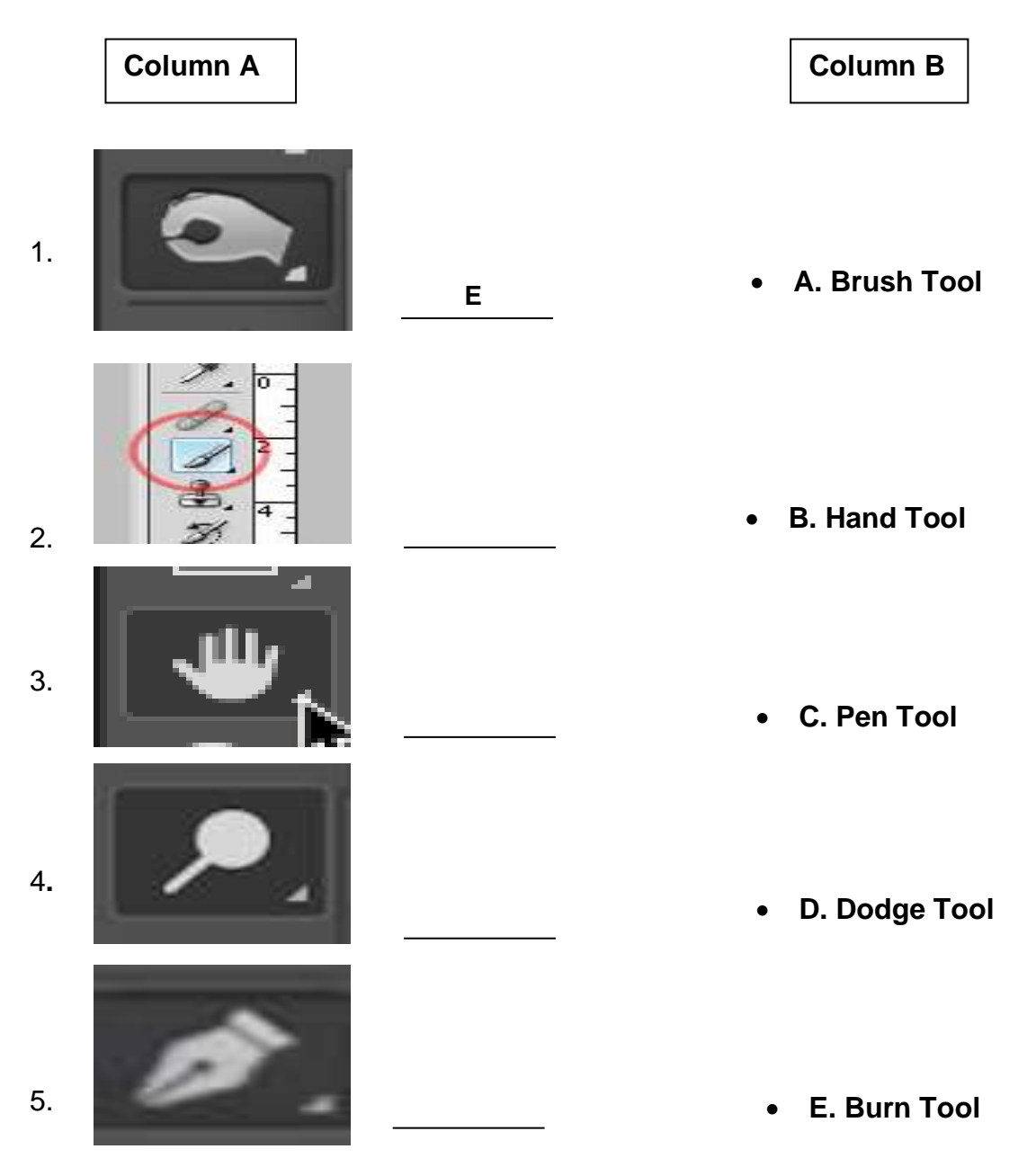

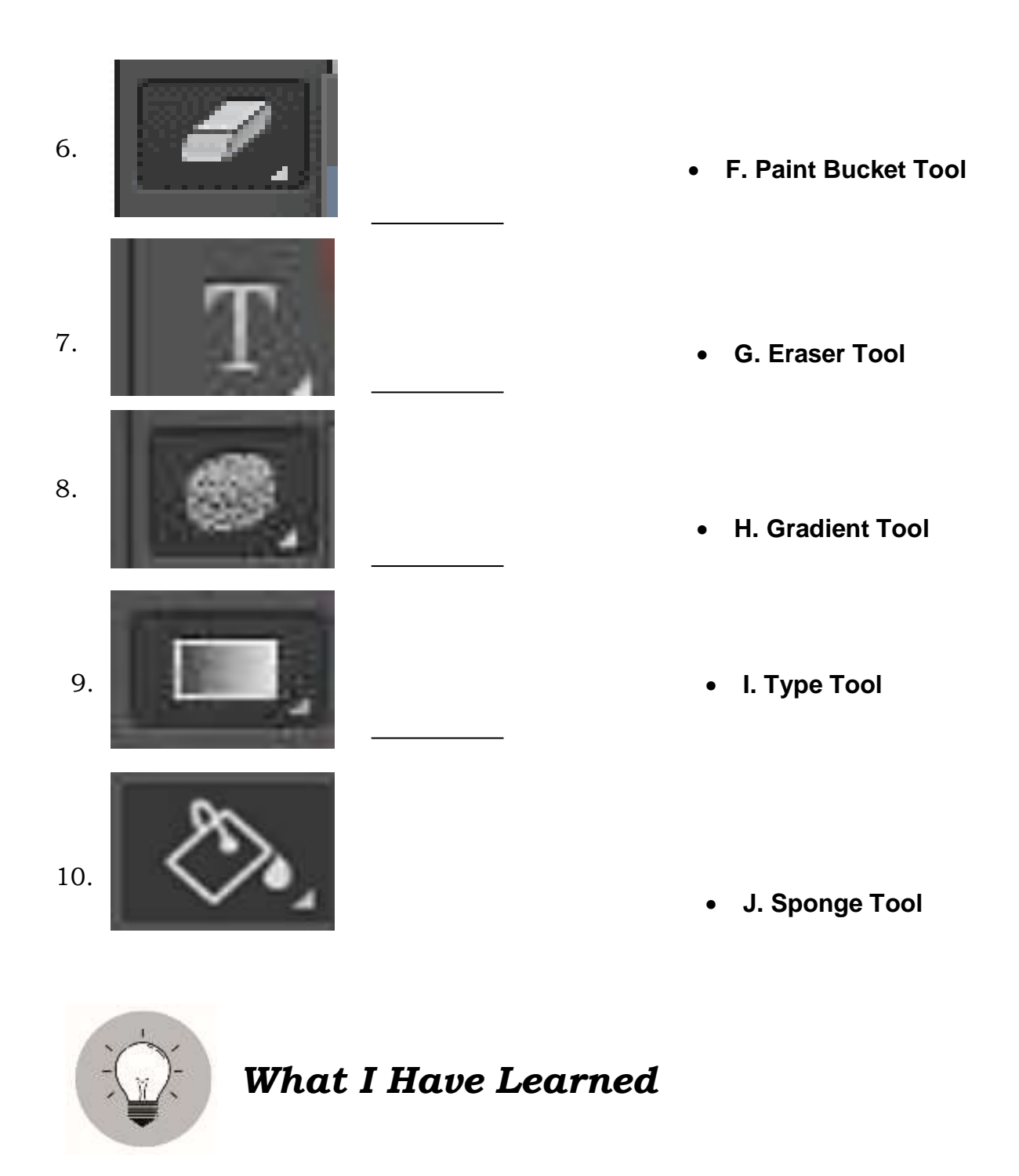

- 1. What are the software tools used in digital painting?
- 2. How are these software tools applied in digital painting?

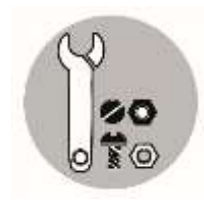

### *What I Can Do*

Practice using brushes to increase your skills. Figure out how the brushes you have selected can imitate the behavior of any traditional materials. Find out how they can introduce you to the effects that can be achieved with various brushes as well.

- 1. You will choose your digital brush with the Brush Selector in the left corner of your computer program's workspace. Choose your brush and a dark gray color.
- 2. Next, move your pen in different ways to create marks, such as straight, diagonal, light to dark, thick to thin, wider or broad lines, etc.
- 3. Then make various strokes by changing your grip. Make marks with pen held upright or tilted at different angles.
- 4. Make your brush pressed down lightly or heavily. Make in dabbing, circular, or repeating motions as well. Discover how else you can achieve other kinds of effects with your brushes.

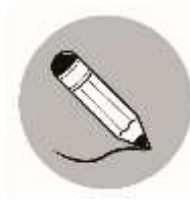

### *Assessment*

Draw a heart on the line before the number if the statement is True and sun  $\sum$  if the statement is False.

- \_\_\_\_\_\_\_\_\_\_\_1. Type Tool is a tool that places text in a picture.
	- \_\_\_\_\_\_\_\_\_\_\_2. Paint Bucket Tool lightens the image.
	- \_\_\_\_\_\_\_\_\_\_\_3. The Brushes palette is consider the engine room where you will make most of your modifications.
	- 4. The Brush tool is a tool that applies color to your work, similar to the way a traditional paintbrush would apply paint on a canvass or paper.
- \_\_\_\_\_\_\_\_\_\_\_5. Dodge Tool darkens an image.
- \_\_\_\_\_\_\_\_\_\_\_6. Hand Tool moves around an image within an object.
- \_\_\_\_\_\_\_\_\_\_\_7. Pen Tool soaks color out of the image.
- \_\_\_\_\_\_\_\_\_\_\_8. Tip type and sizes cannot be changed in brushes palette.
	- \_\_\_\_\_\_\_\_\_\_\_9. Brush stroke type can be varied.
		- \_\_\_\_\_\_\_\_\_\_\_10. Brushes palette is an engine room where you will make most of your modification.

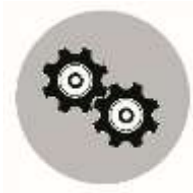

## *Additional Activities*

**Hands-on Exercise**. Using Technologies like Tablet, Desktop with computer software used in digital art ( eg. Photoshop, Windows Paint) available for example in school or in a computer shop, perform the following command:

Making your name tag use the following tools:

- 1. click brush tool
- 2. click paint bucket tool
- 3. go to type tool and type your name
- 4. click Pen tool for more design
- 5. save your work.

\*save your output/ work and print.

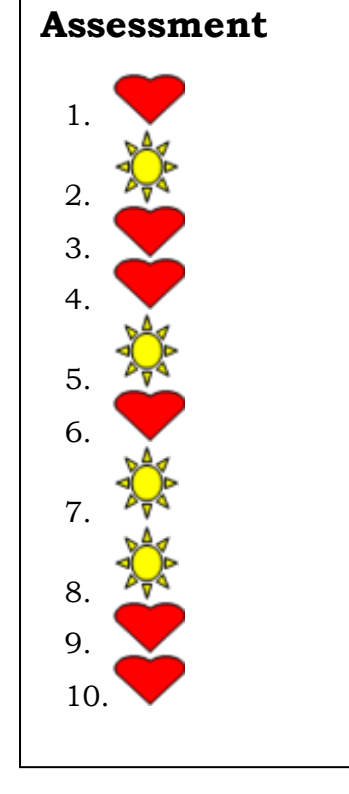

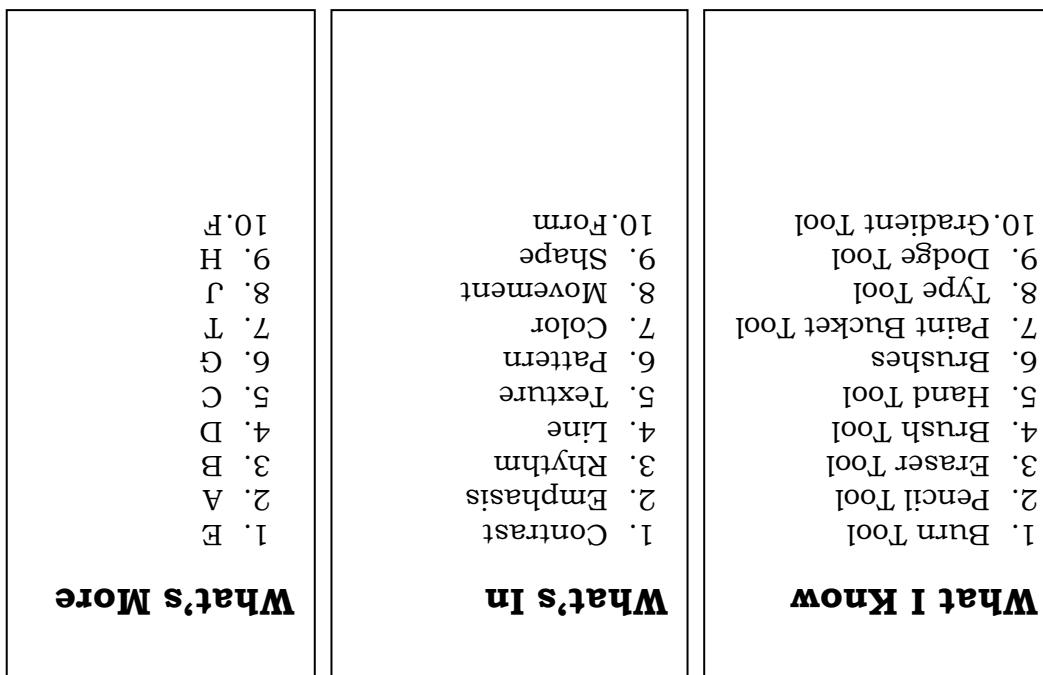

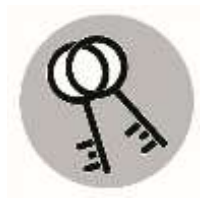

*Answer Key*

### *References*

Retrieved from:

<https://skylineart145.weebly.com/composition-intro--elements-of-art.html> <https://www.wikihow.com/Use-the-Paintbrush-Tool-in-Adobe-Illustrator> <https://www.ctrlpaint.com/dp101-2> [https://helpx.adobe.com/content/dam/help/en/mobile-apps/how-to/color](https://helpx.adobe.com/content/dam/help/en/mobile-apps/how-to/color-comics/_jcr_content/main-pars/image1/5216-color-comic-fig3.jpg)[comics/\\_jcr\\_content/main-pars/image1/5216-color-comic-fig3.jpg](https://helpx.adobe.com/content/dam/help/en/mobile-apps/how-to/color-comics/_jcr_content/main-pars/image1/5216-color-comic-fig3.jpg) <http://wordrevel.com/even-light-burn-tool/even-light-with-burn-tool-step-2/> <https://www.dennystips.com/dodging-and-burning/> <https://www.oberlo.com/blog/how-to-use-photoshop> <https://www.photoshopessentials.com/basics/photoshop-zoom/> [https://booki.flossmanuals.net/inkscape/ch018\\_bucket-fill-tool.html#](https://booki.flossmanuals.net/inkscape/ch018_bucket-fill-tool.html) [http://photoshoptipsmg.blogspot.com/2015/11/the-purpose-of-paint-bucket-tool](http://photoshoptipsmg.blogspot.com/2015/11/the-purpose-of-paint-bucket-tool-is-for.html)[is-for.html](http://photoshoptipsmg.blogspot.com/2015/11/the-purpose-of-paint-bucket-tool-is-for.html) <https://helpx.adobe.com/photoshop/using/drawing-pen-tools.html> <https://www.guru99.com/how-to-use-pen-tool-photoshop-cc-tutorial.html> [https://www.dumetschool.com/blog/membuat-efek-filter-cahaya-untuk-foto-di](https://www.dumetschool.com/blog/membuat-efek-filter-cahaya-untuk-foto-di-adobe-photoshop)[adobe-photoshop](https://www.dumetschool.com/blog/membuat-efek-filter-cahaya-untuk-foto-di-adobe-photoshop) <http://www.theappguruz.com/blog/overview-tools-photoshop> <https://www.guru99.com/how-to-use-text-tool-in-photoshop-cc.html> <https://www.ctrlpaint.com/dp101-2> [https://design.tutsplus.com/tutorials/photoshop-brush-tool-a-basic-guide--psd-](https://design.tutsplus.com/tutorials/photoshop-brush-tool-a-basic-guide--psd-5200)[5200](https://design.tutsplus.com/tutorials/photoshop-brush-tool-a-basic-guide--psd-5200) [https://blogs.adobe.com/richardcurtis/category/photoshop/page/12/https://mir](https://blogs.adobe.com/richardcurtis/category/photoshop/page/12/https:/mir-s3-cdn-cf.behance.net/project_modules/max_1200/bd924212097453.562574cb1ad7d.png) [-s3-cdn](https://blogs.adobe.com/richardcurtis/category/photoshop/page/12/https:/mir-s3-cdn-cf.behance.net/project_modules/max_1200/bd924212097453.562574cb1ad7d.png)[cf.behance.net/project\\_modules/max\\_1200/bd924212097453.562574cb1ad7d.png](https://blogs.adobe.com/richardcurtis/category/photoshop/page/12/https:/mir-s3-cdn-cf.behance.net/project_modules/max_1200/bd924212097453.562574cb1ad7d.png) <https://www.photoshopessentials.com/photo-editing/background-eraser> <http://www.thedigitalprocess.com/gradient-in-photoshop-fill-paint-bucket> <http://blog.photoshopcreative.co.uk/tutorials/combine-bristles-with-texture/> <https://www.photoshopessentials.com/photo-effects/folds-creases> <https://www.educba.com/pencil-tool-in-photoshop> [https://www.deviantart.com/yerdua/art/Meme-Digital-vs-Traditional-Art-](https://www.deviantart.com/yerdua/art/Meme-Digital-vs-Traditional-Art-683388365)[683388365](https://www.deviantart.com/yerdua/art/Meme-Digital-vs-Traditional-Art-683388365)

#### **For inquiries or feedback, please write or call:**

Department of Education - Bureau of Learning Resources (DepEd-BLR)

Ground Floor, Bonifacio Bldg., DepEd Complex Meralco Avenue, Pasig City, Philippines 1600

Telefax: (632) 8634-1072; 8634-1054; 8631-4985

Email Address: blr.lrqad@deped.gov.ph \* blr.lrpd@deped.gov.ph